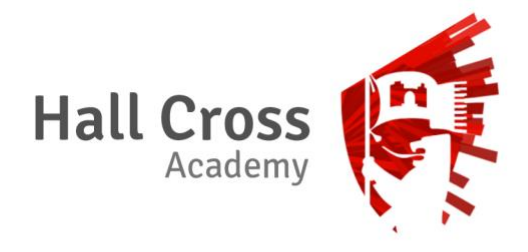

# **Parents' Guide for Booking Appointments**

Browse to https://hallx.me/booknow

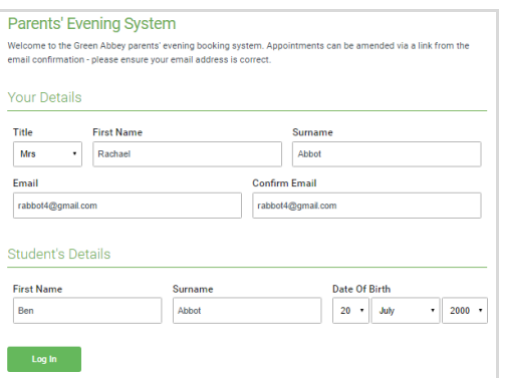

#### **Step 1: Login**

Fill out the details on the page then click the *Log In* button. A confirmation of your appointments will be sent to the email address you provide.

Please use your child's preferred forename.

### **Step 2: Select Parents' Evening**

Click on the date you wish to book.

Unable to make all of the dates listed? Click *I'm unable to attend*.

#### **Step 3: Select Booking Mode**

Choose Automatic if you'd like the system to suggest the shortest possible appointment schedule based on the times you're available to attend. Or if you'd rather choose the times to book with each teacher, choose Manual. Then press *Next*.

We recommend choosing the automatic booking mode when browsing on a mobile phone.

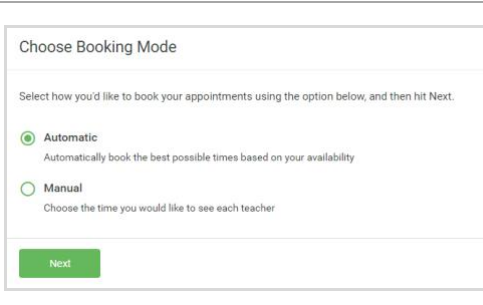

Principal: Pippa Dodgshon

Tel: 01302 320 626 Web: www.hallcrossacademy.co.uk Email: enquiries@hallcrossacademy.co.uk

**Lower School Campus** St. Michael's Road, Doncaster, DN4 5LU

**Upper School Campus** Thorne Road, Doncaster, DN1 2HY

Hall Cross Academy is an Exempt Charity | Company Number 07902880 | Registered in England and Wales

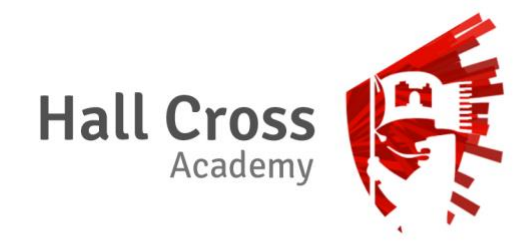

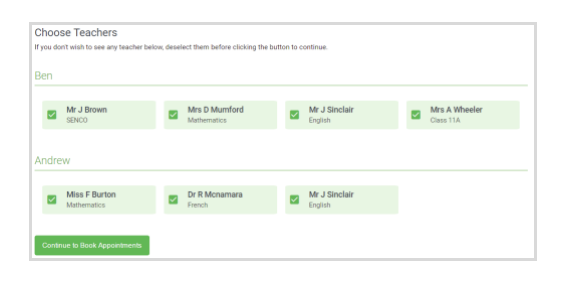

#### **Step 4: Choose the Teacher**

If you chose the automatic booking mode, drag the sliders at the top of the screen to indicate the earliest and latest you can attend.

Select the teacher you'd like to book an appointment with. A green tick indicates they're selected. To de-select, click on their name.

Please note that you will be only able to select your child's form teacher for the Year 7 Base Parents' Evening.

## **Step 5: Book Appointments**

Click any of the green cells to make an appointment. Blue cells signify where you already have an appointment. Grey cells are unavailable.

To change an appointment, delete the original by hovering over the blue box and clicking *Delete*. Then choose an alternate time.

After clicking on a green cell to make an appointment, a pop-up box appears where you can optionally leave a message for the teacher to say what you'd like to discuss or raise anything beforehand.

Once you're finished booking all appointments, at the top of the page in the alert box, press *click here* to finish the booking process.

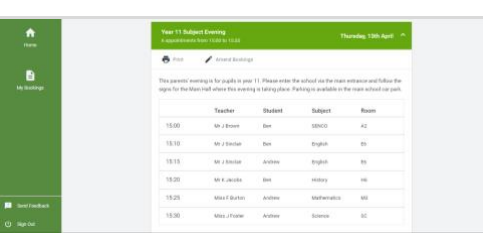

#### **Step 6: Finished**

You're now on the *My Bookings* page and all your bookings are below. An email confirmation has been sent and you can also print appointments from this page by pressing *Print*.

To change your appointments, click on *Amend Bookings*.

Principal: Pippa Dodgshon

Tel: 01302 320 626 Web: www.hallcrossacademy.co.uk Email: enquiries@hallcrossacademy.co.uk **Lower School Campus** St. Michael's Road, Doncaster, DN4 5LU

**Upper School Campus** Thorne Road, Doncaster, DN1 2HY

Hall Cross Academy is an Exempt Charity | Company Number 07902880 | Registered in England and Wales

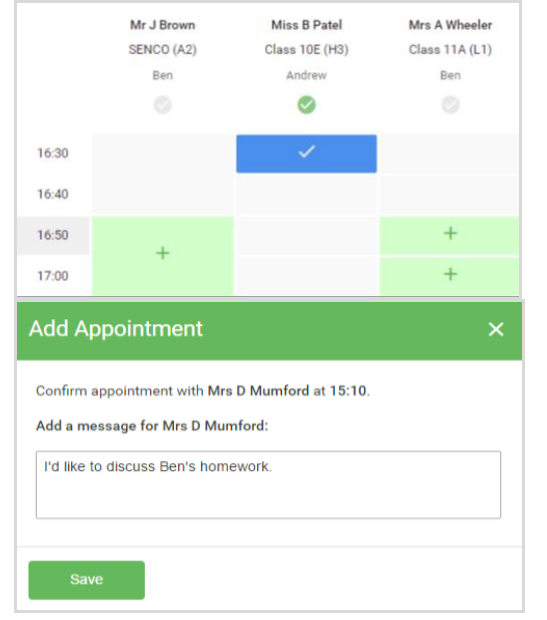